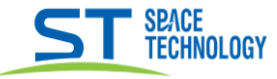

# Добавление устройств линейки «**Town**» в P2P приложение на смартфоне Android или iOS

\_\_

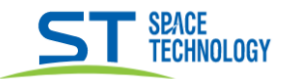

Добавление устройств в приложение для смартфона по Р2Р протоколу: (локальный интерфейс + WEB интерфейс)

P2P камеры начинают работать сразу после подключения к интернету, через сетевой кабель или по WiFi. Использование технологии Р2Р в системах ір видеонаблюдения позволило упростить настройку оборудования и исключить использование статического IP или служб типа DynDns, как обязательного условия для работы всей системы.

По этой технологии ір видеокамере присваивается специальный идентификатор, который соответствует определенному номеру. При подключении P2P IP камеры к сети, она моментально начинает посылать запрос о готовности, передавая свой уникальный ID, в сеть.

Находясь на мульти экране нажать правую кнопку мыши и выбрать «Р2Р Мобильное приложение» (рисунок 1)

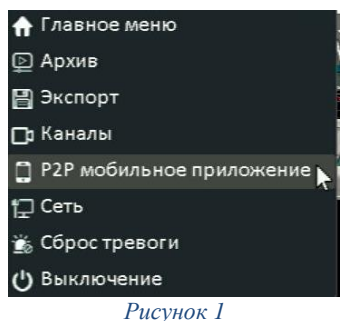

При условии выхода сетевого окружения в интернет отсканируйте смартфоном QR код «АРР» для скачивания мобильного приложения, далее следуя инструкциям Р2Р приложения добавьте устройство с помощью QR кода «ID». (рисунок 2)

(QR код «ID» действителен 30 минут с начала запуска регистратора)

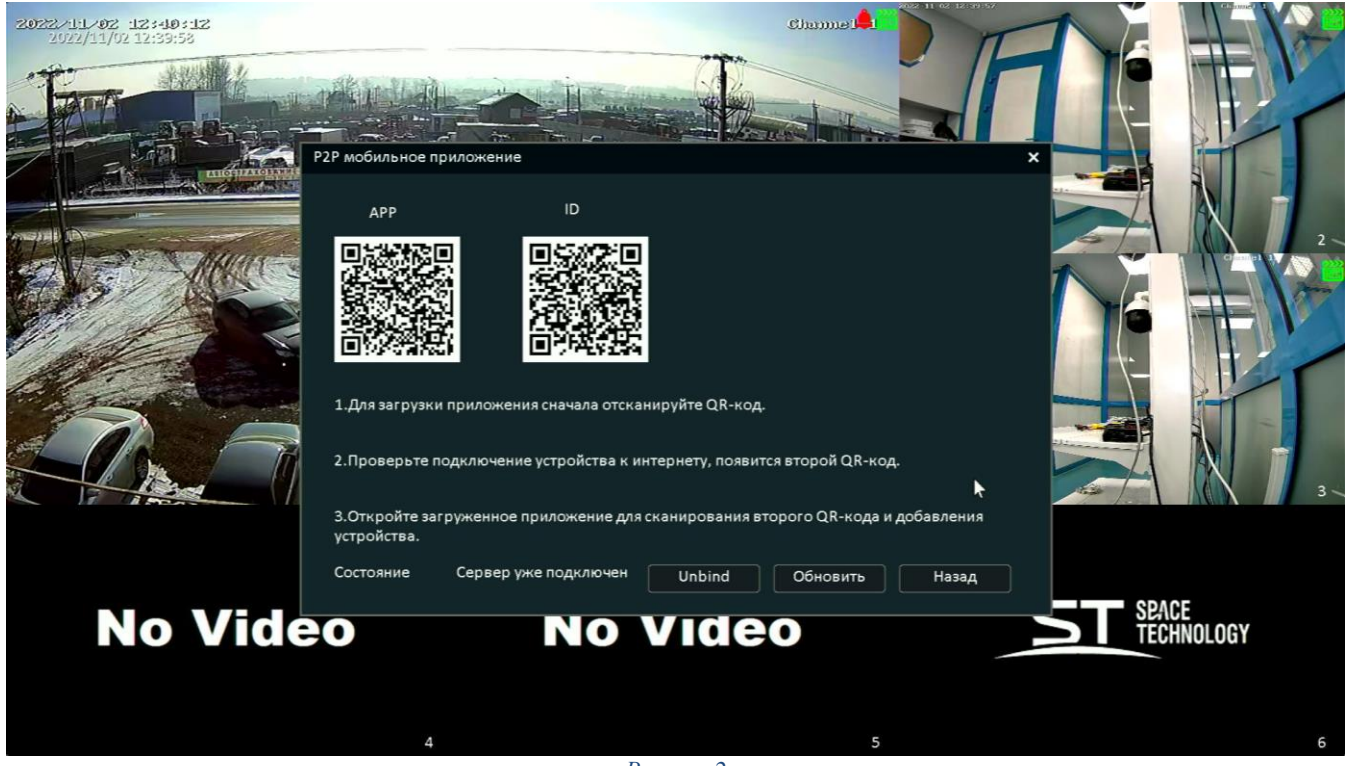

Рисунок 2

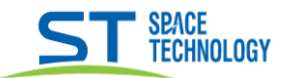

- 1) Находясь на мульти экране нажать на значок QR кода (рисунок 3)
- 2) Отсканируйте смартфоном QR код «АРР» для скачивания мобильного приложения
- 3) Далее следуя инструкциям P2P приложения добавьте устройство с помощью QR кода «ID».

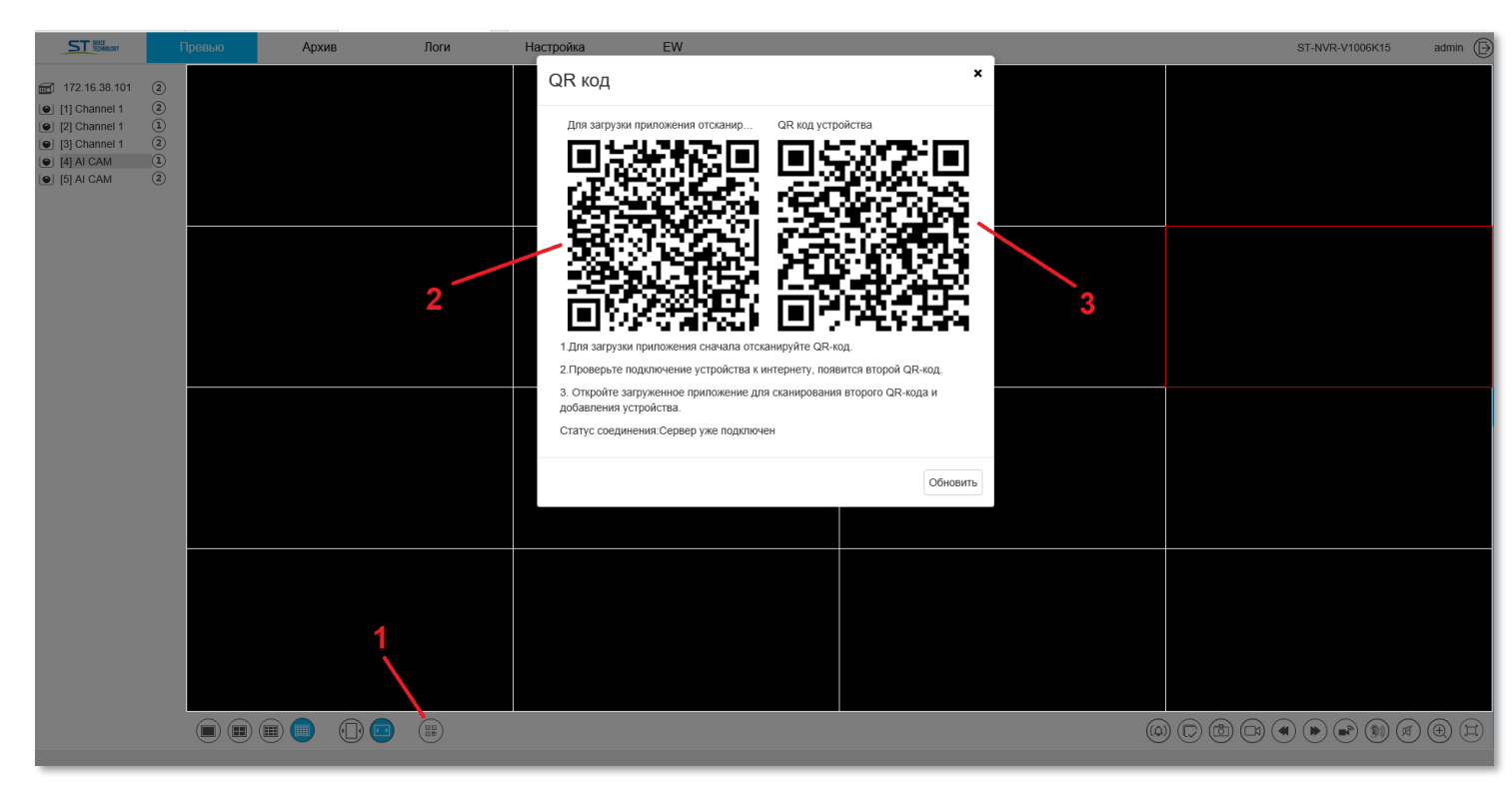

Рисунок 3

#### Работа в приложении

При первом запуске приложения пройдите регистрацию и создайте аккаунт. После регистрации можно приступить к добавлению устройства:

-Нажать на  $\oplus$  в верхнем правом углу экрана

-Выбрать «Сетевое устройство»

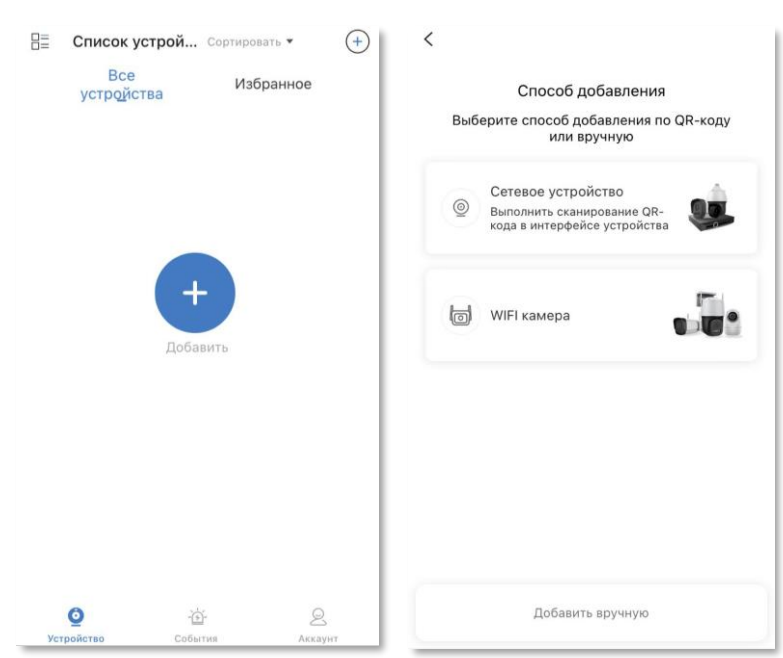

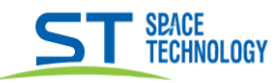

-Отсканировать QR код ID в локальном или web интерфейсе.

- Назвать устройство, ввести логин и пароль (по умолчанию admin / 12345)

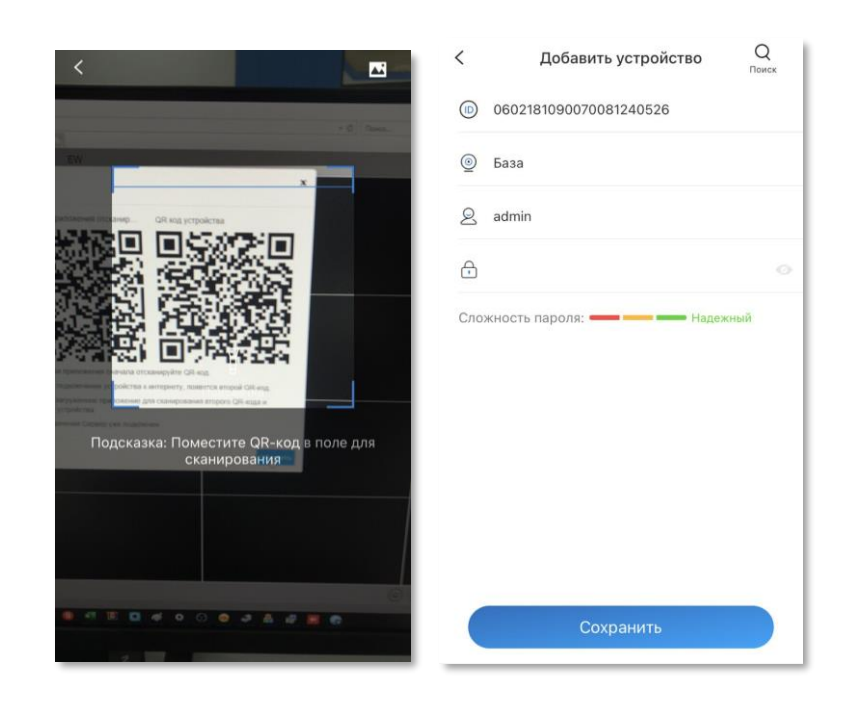

Регистратор появиться на странице устройств приложения:

- 1,7 добавление устройств
- 2 Поделиться устройством с другим

аккаунтом

- 3 Настройки
- 4 Архив записей
- 5 Превью Стоп
- 6 Полный режим просмотра
- 8 Страница устройств
- 9 События (оповещения, тревоги)
- 10 Действия с аккаунтом

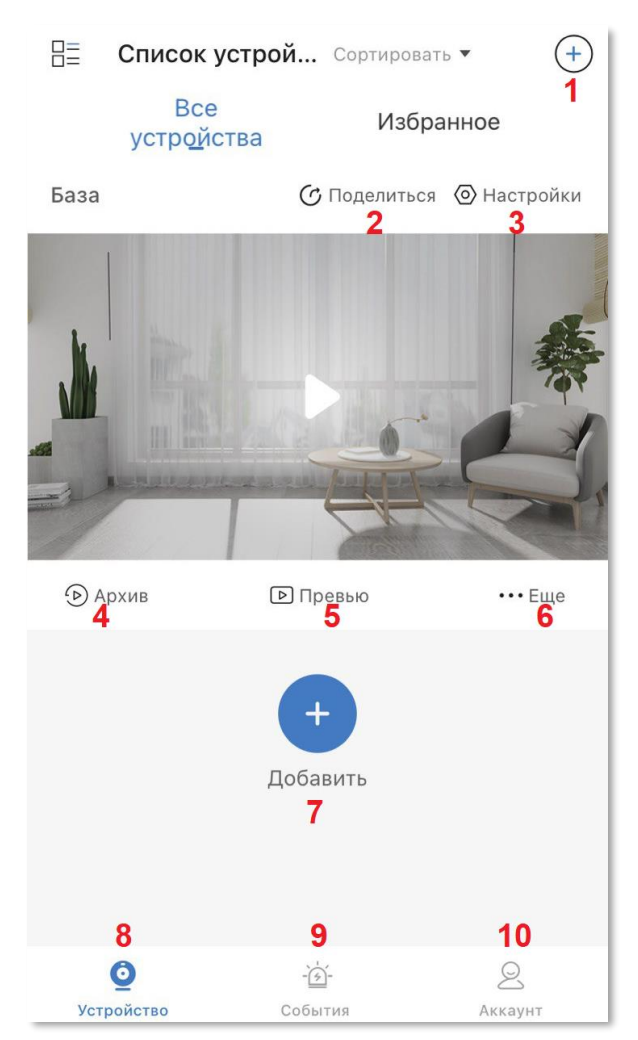

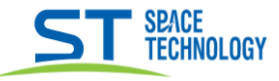

### Функция поделиться устройством:

- Выбрать каналы какими собираетесь поделиться, нажать «Поделиться».

- Ввести email аккаунта, с которым хотите поделиться.

- Настроить права:
	- Remote control время доступа  $\bullet$
	- Live view онлайн просмотр  $\bullet$
	- $\bullet$ Play back-просмотр архива
	- $\bullet$ Talk - интерком
	- Snapshot скриншот с видео  $\bullet$
	- Record запись видео  $\bullet$
	- РТZ управление поворотной камерой
	- Alarm тревоги  $\bullet$
	- Open sound Звук
	- Нажать «Сохранить»

- Нажать «ОК»

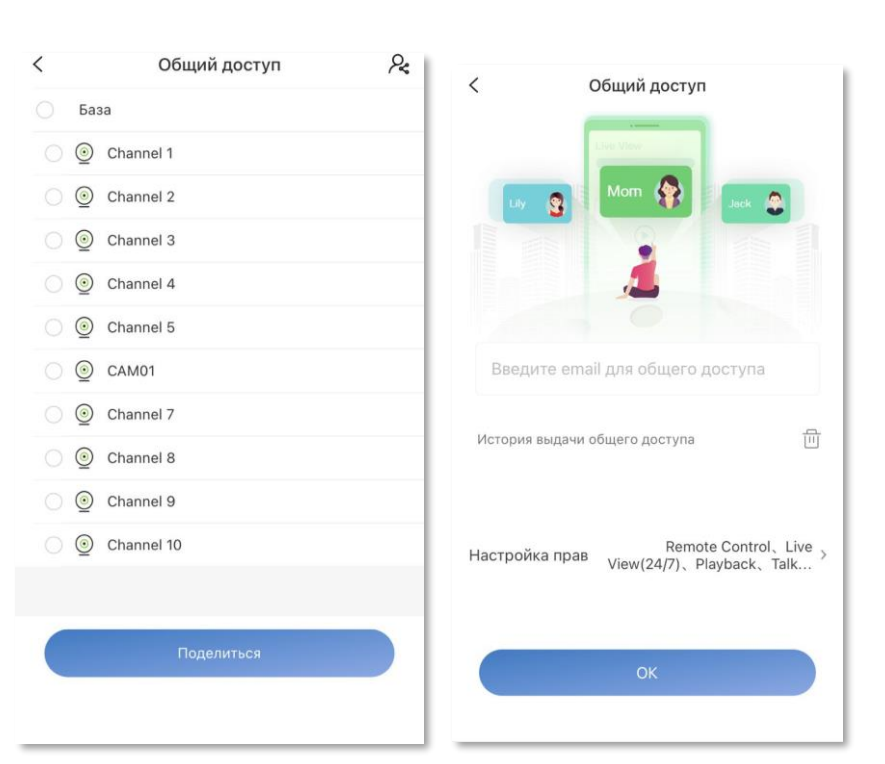

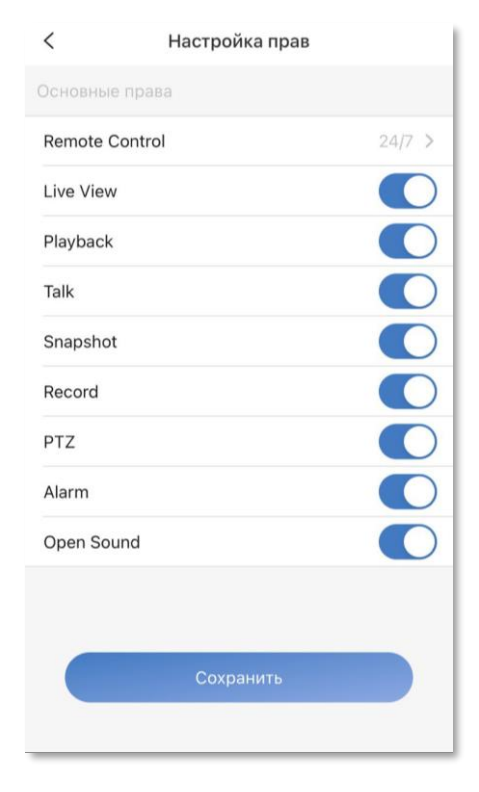

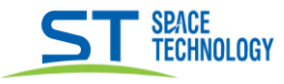

\_\_

# **Включения PUSH уведомлений:**

Открыть настройки – «Настройка уведомлений»

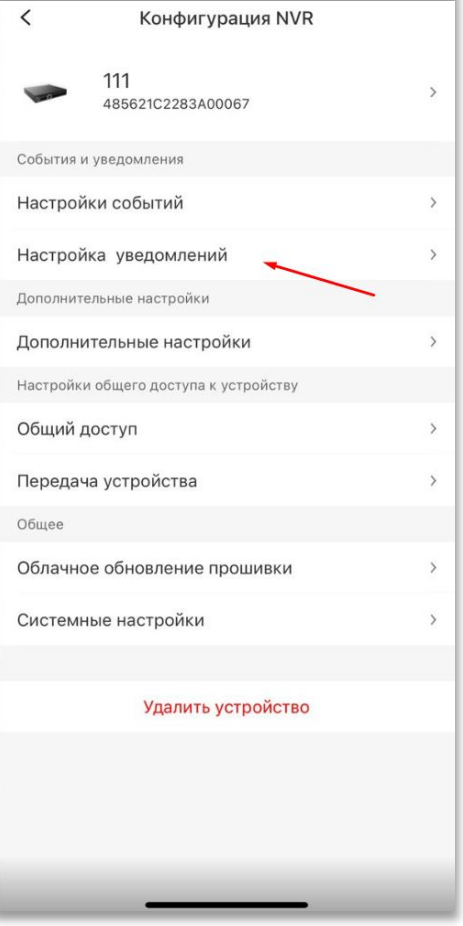

Включить уведомления. (Так же нужно проверить разрешены

ли уведомления в системе телефона для данного приложения)

 $\acute{}$ Настройка уведомлений Устройство не в сети PUSH уведомления

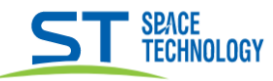

## **Полный режим просмотра:**

- 1) Длиться устройством
- 2) Настройки
- 3) Звук вкл., выкл.
- 4) Выбор количества каналов на экране
- 5) Качество HD первый, SD - второй поток
- 6) Растянуть изображение на весь экран
- 7) Интерком с камерой или регистратором (зависит от оборудования)
- 8) Запись фрагмента видео
- 9) Сделать фото из видео
- 10) PTZ управления (для поворотных камер)
- 11) Растянуть изображение
- 12) Настройки канала (камеры)
- 13) Выбор канала

## **Воспроизведение архива:**

- 1) Звук вкл., выкл.
- 2) Качество HD первый, SD - второй поток
- 3) Растянуть изображение на весь экран
- 4) Скроллинг записи
- 5) Сделать фото из видео
- 6) Запись фрагмента видео
- 7) Пауза, воспроизведение
- 8) Ускорение (перемотка) воспроизведения
- 9) Выбор часового пояса
- 10) Выбор канала

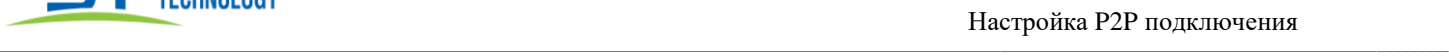

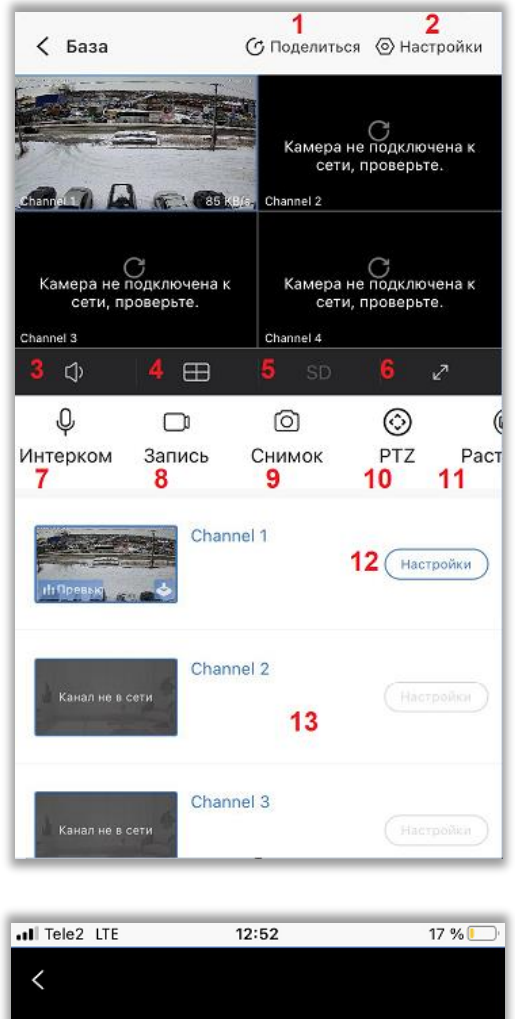

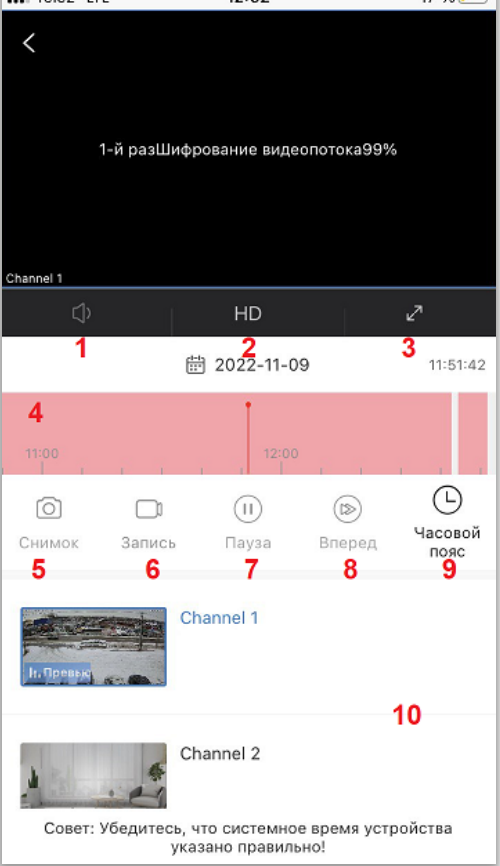

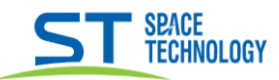

## Сохранение архива:

При просмотре архива есть возможность сохранить запись или сделать фото нажав соответствующие иконки.

Нажав иконку «фото» сохраняется снимок кадра на момент воспроизведения.

Нажав кнопку «запись» начинается запись видео и сохраняется на момент повторного нажатия кнопки.

Сохраненные файлы располагаются в приложении в вкладке «Аккаунт» - «Альбом»

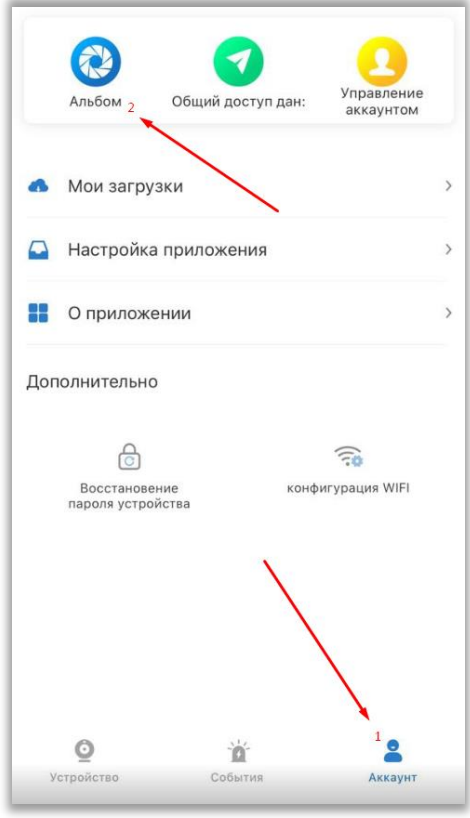

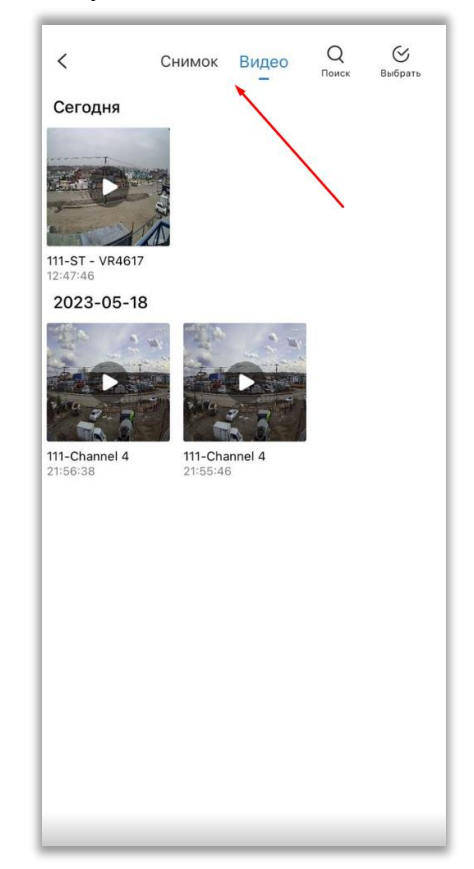

Из альбома файлом можно поделиться любым удобным способом.

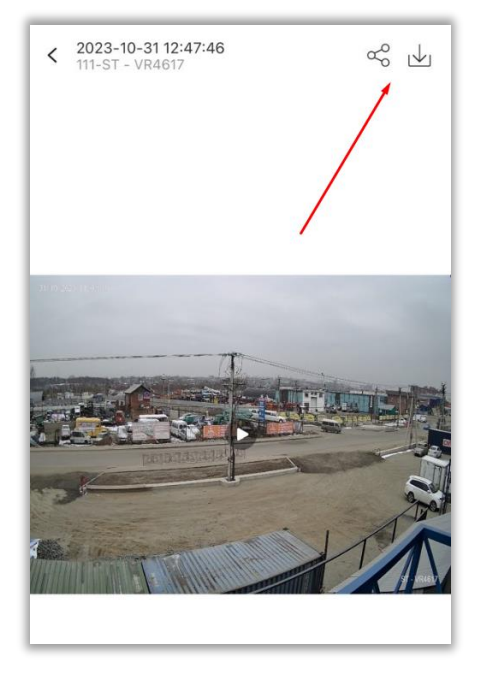